In questa sezione avrai la possibilità di comunicare con Il tuo consulente fiscale, di poter tenere sotto controllo lo stato dei servizi da te scelti e caricare i documenti (se il servizio sottoscritto lo prevede)

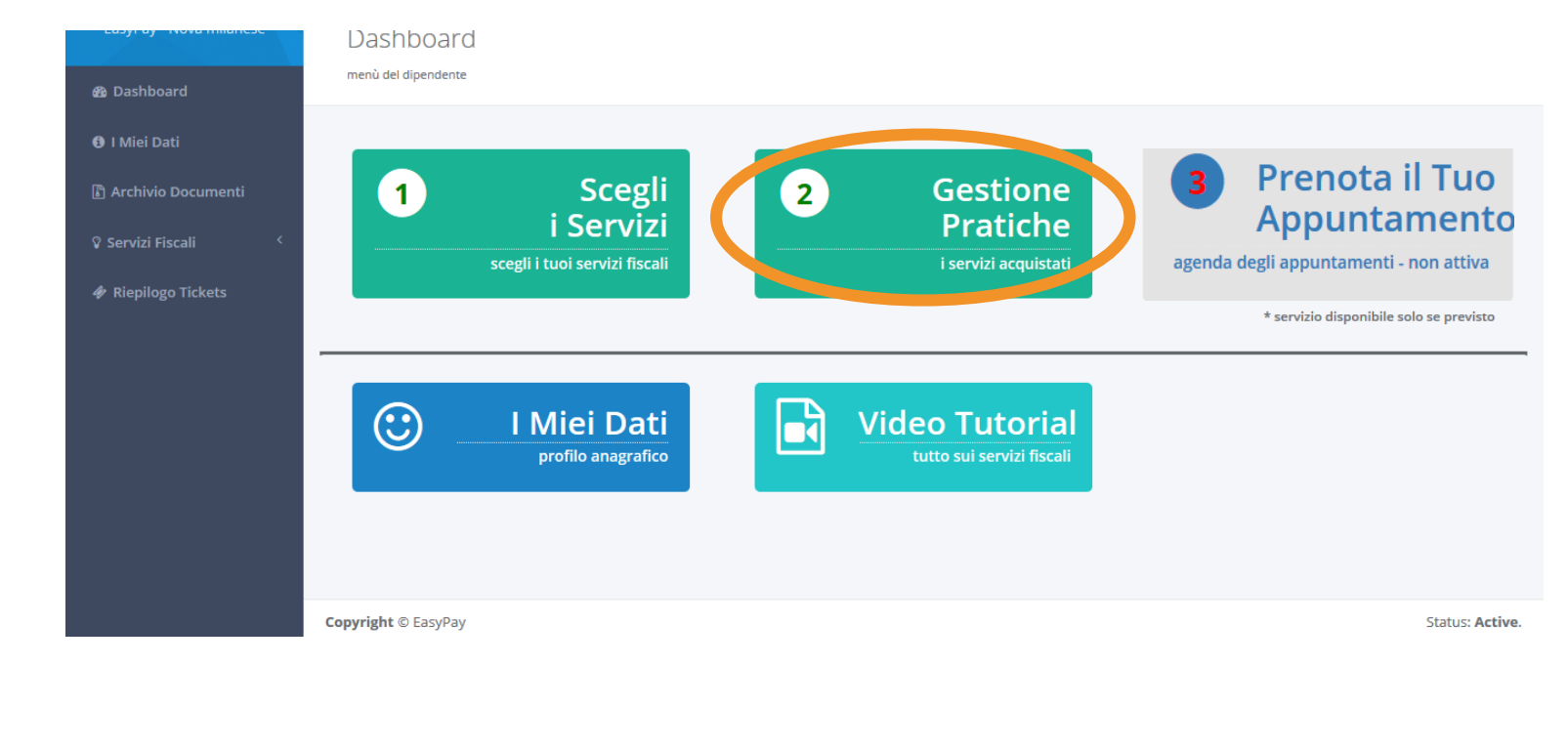

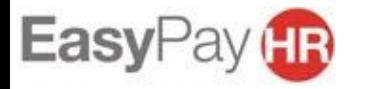

**STATISTICS** 

In questa sezione, per prima cosa, potrai vedere l'elenco dei servizio che hai scelto. Puoi controllare la data di sottoscrizione del servizio, il costo, lo status e l'intestatario di ogni singola pratica.

Se hai sbagliato a scegliere il servizio puoi cancellarlo con la X che trovi sulla destra

Per comunicare con gli assistenti fiscali e caricare i documenti clicca sul tasto

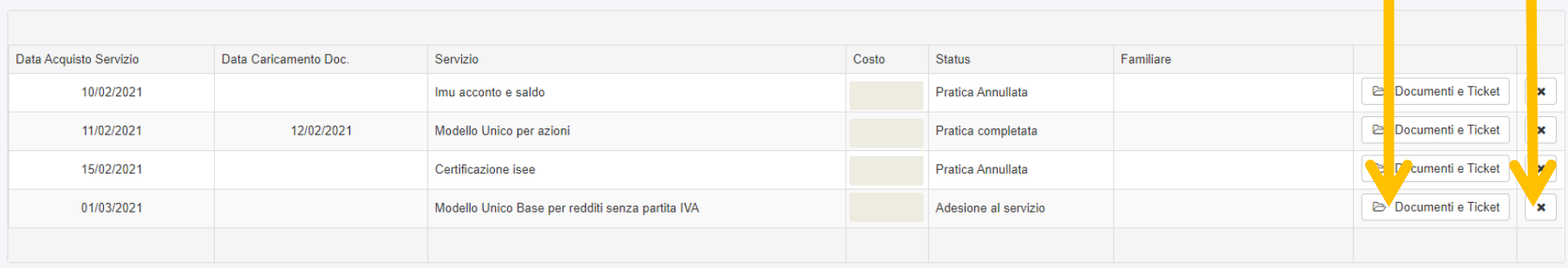

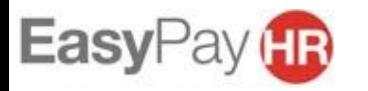

Cliccando sul tasto «documenti e ticket» si aprirà una pagina in cui puoi:

- 1. Scrivere un ticket al consulente fiscale che segue la tua pratica (vedi sotto)
- 2. Caricare i documenti inerenti alla pratica sul portale (vedi slide successiva)

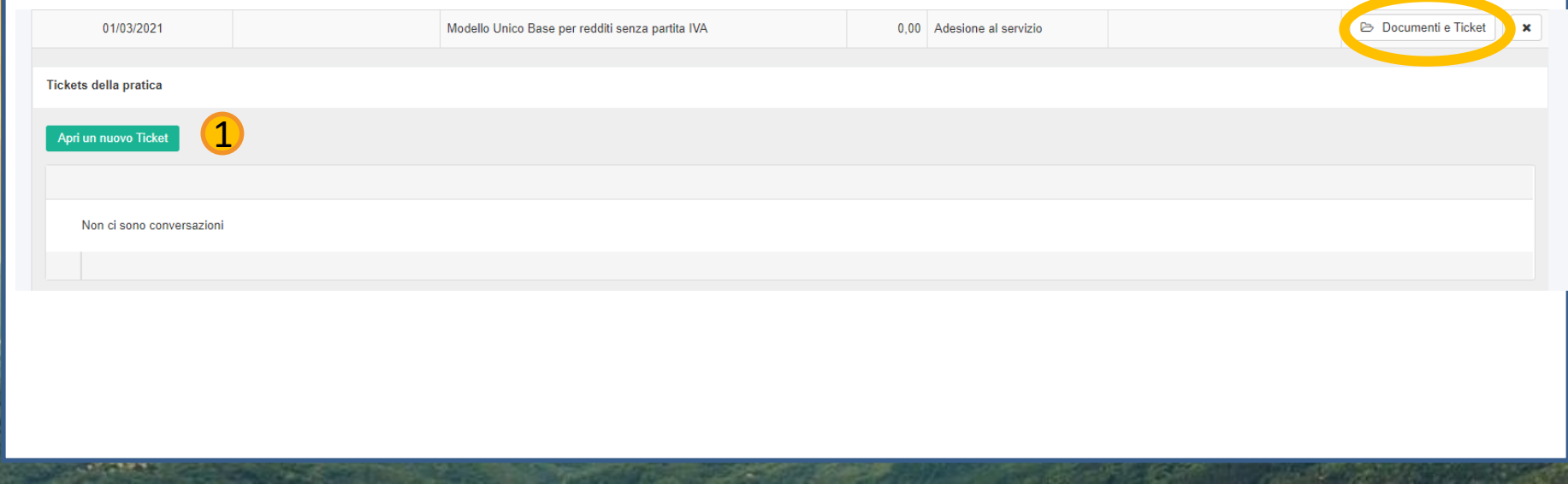

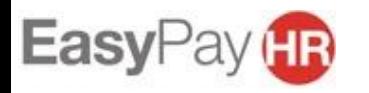

Carica in questa sezione tutti i giustificativi inerenti alla tua pratica. Quando avrai confermato il caricamento di tutti i documenti clicca il tasto «**TERMINA E INVIA I DOCUMENTI**» così il consulente fiscale potrà prendere visione della documentazione e procedere con l'elaborazione della pratica .

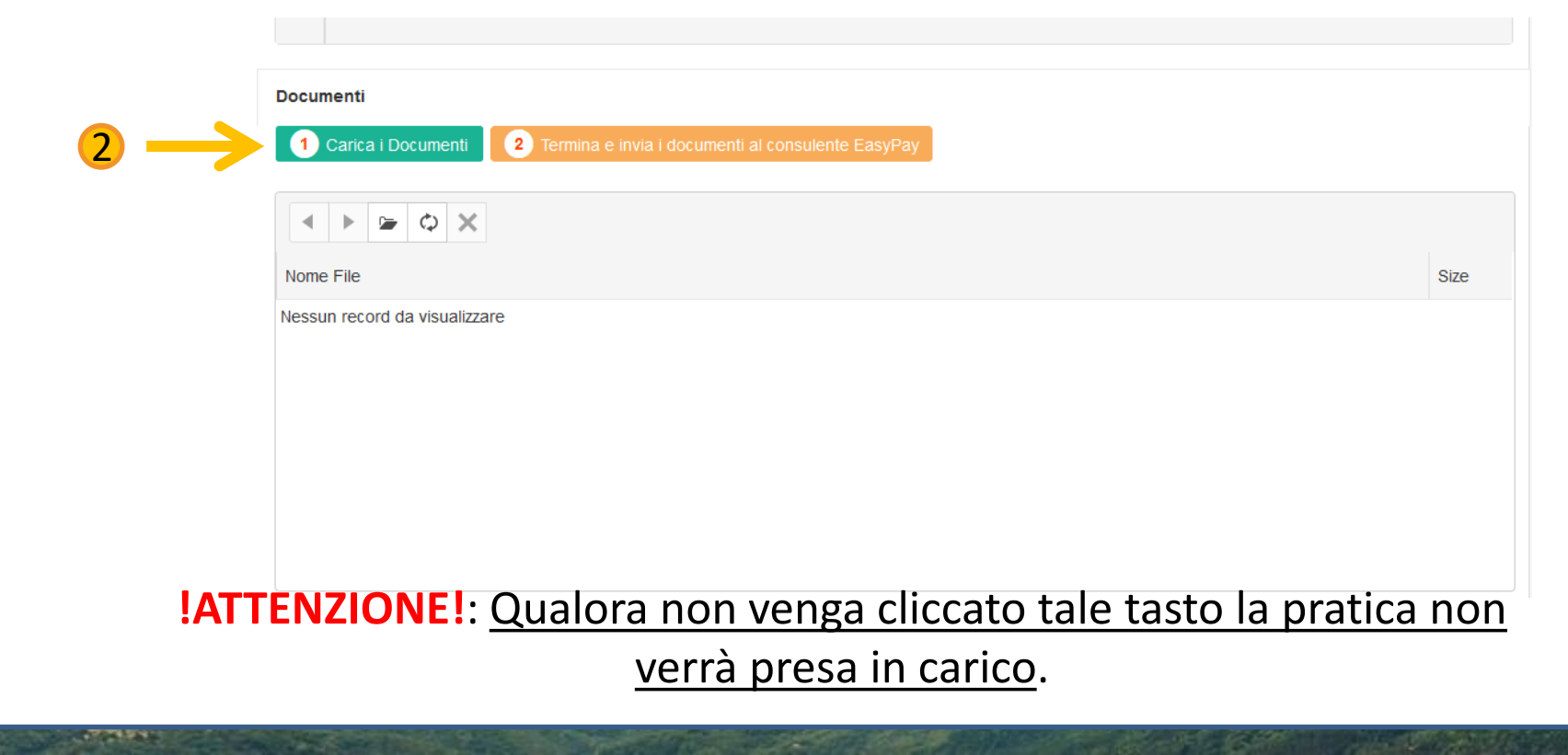

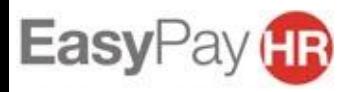

Se hai cliccato il tasto «TERMINA E INVIA I DOCUMENTI» e ti sei reso conto di non aver caricato dei giustificativi hai comunque la possibilità di riaprire il caricamento cliccando il tasto «RIPRISTINA IL CARICAMENTO DEI DOCUMENTI» .

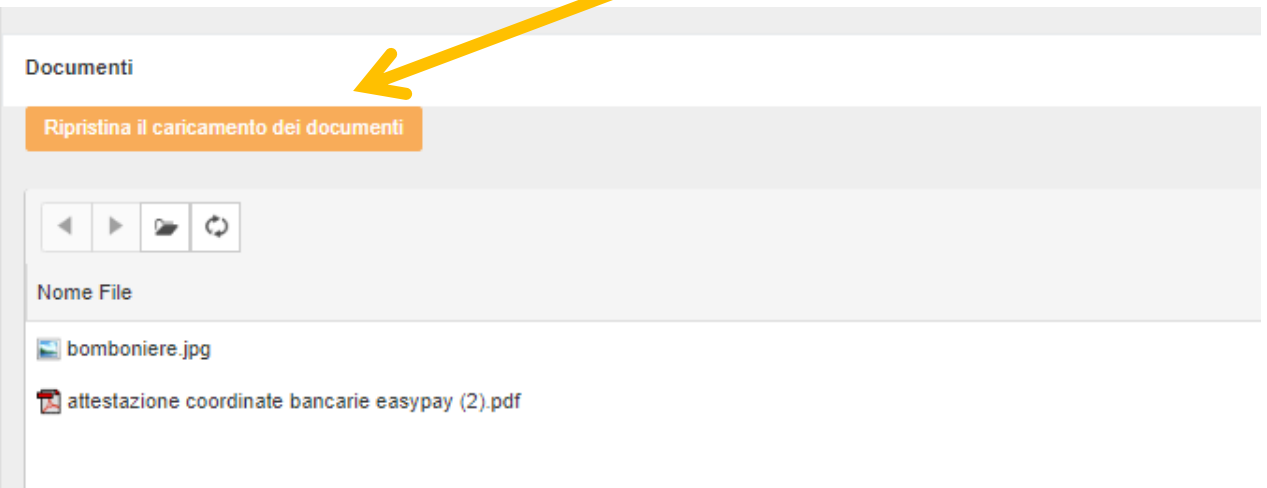

**!ATTENZIONE!**: nel momento in cui il consulente fiscale inizierà ad elaborare la pratica non sarà più possibile aggiungere altra documentazione

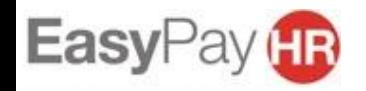